# **23. HMI Supported Printers**

This chapter describes the printers supported by HMI and the setup steps.

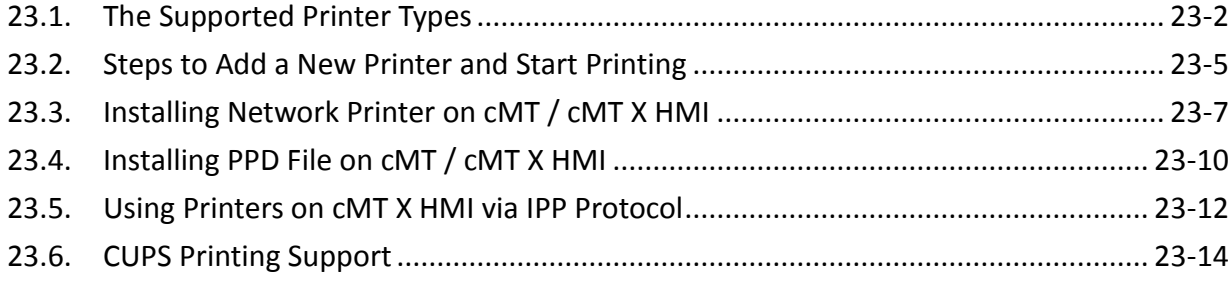

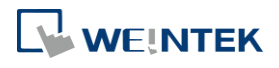

#### **23.1. The Supported Printer Types**

HMI supported printer drivers include the following types:

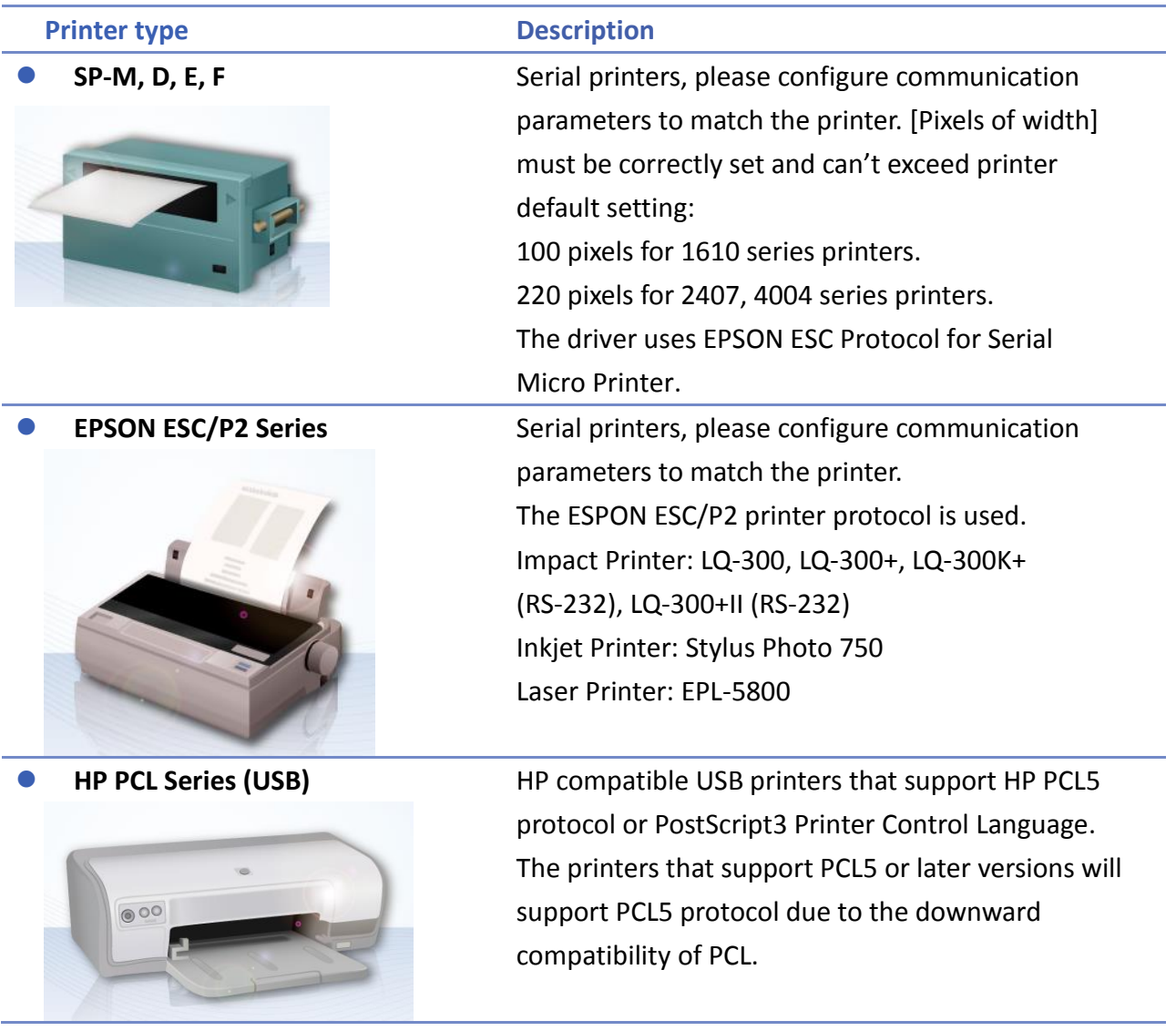

WEINTEK

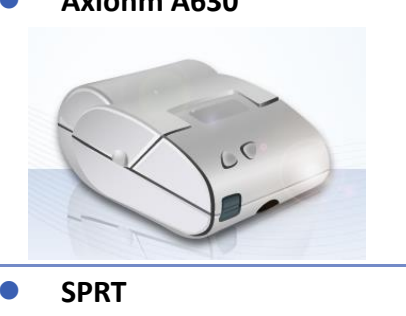

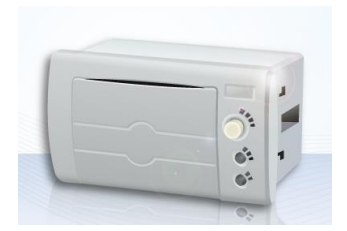

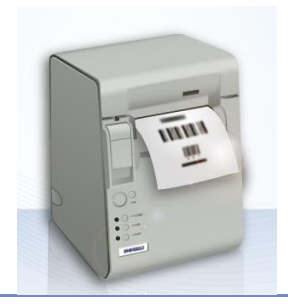

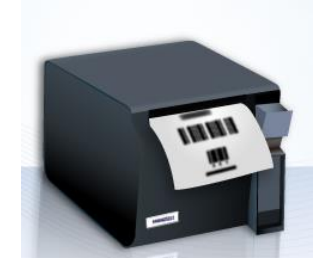

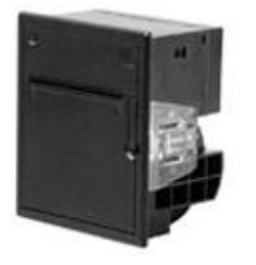

 **Axiohm A630** Micro printer from France connects via serial port; please configure communication parameters to match the printer.

**SPRT** Serial printers, please configure communication parameters to match the printer. [Pixels of width] must be correctly set and can't exceed printer default setting "100".

**EPSON TM-L90** Serial printers, please configure communication parameters to match the printer. [Pixels of width] must be correctly set and can't exceed printer default setting "576".

**EPSON TM-T70** Serial printers, please configure communication parameters to match the printer. [Pixels of width] must be correctly set and can't exceed printer default setting "576".

> The paper cutting mode can be selected: [No cut] / [Partial cut].

 **BRIGHTEK WH-A19** Supported models: A92R10-00E72A 72 in model number represents hexadecimal printer, and A represents wide voltage 5~9V. This is the same as the A6 16 impact printer.

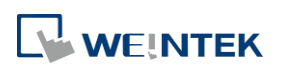

**BRIGHTEK WH-E19** Serial printers, please configure the same

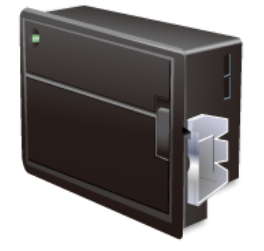

**BRIGHTEK WH-E22** Supported models:

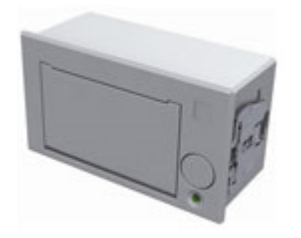

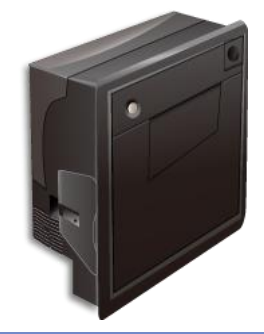

converter. **BRIGHTEK WH-C1/C2** Serial printers, please configure communication parameters to match the printer. The paper cutting mode can be selected: [No cut] / [Half cut] / Full cut].

E22R10-00E725: Same as A7 16 impact printer.

A7 represents A72R90-31E72A.

communication parameters as the printer.

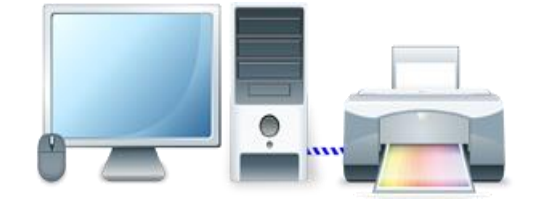

**Remote Printer Server** Use EasyPrinter to start printing by the printers connected with PC via Ethernet. This works under MS Windows so most printers on the market are supported.

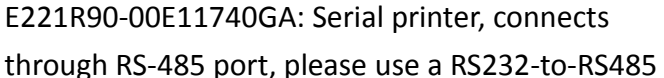

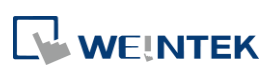

#### **23.2. Steps to Add a New Printer and Start Printing**

- *1.* Add printer type.
- In [System Parameter Settings] » [Model] select the printer type and set the relevant parameters.

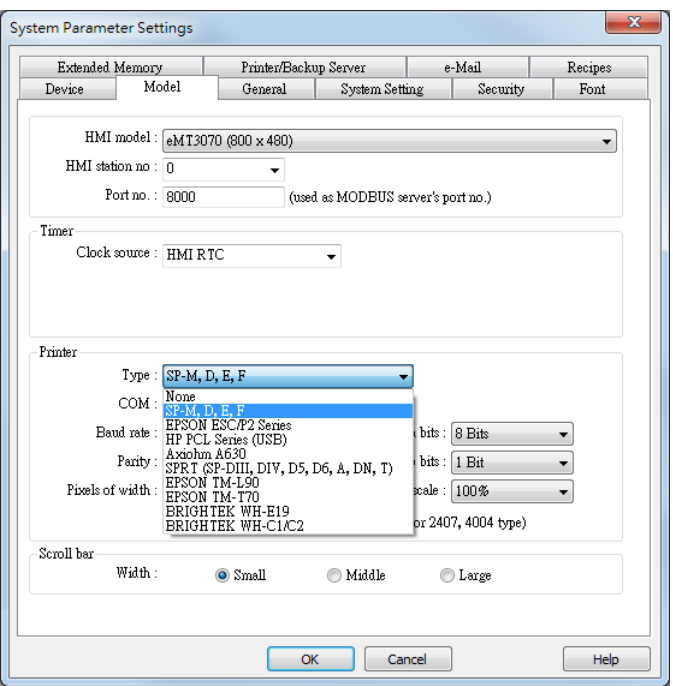

 To connect Remote Printer Server, set the parameters in [System Parameter Settings] » [Printer/Backup Server].

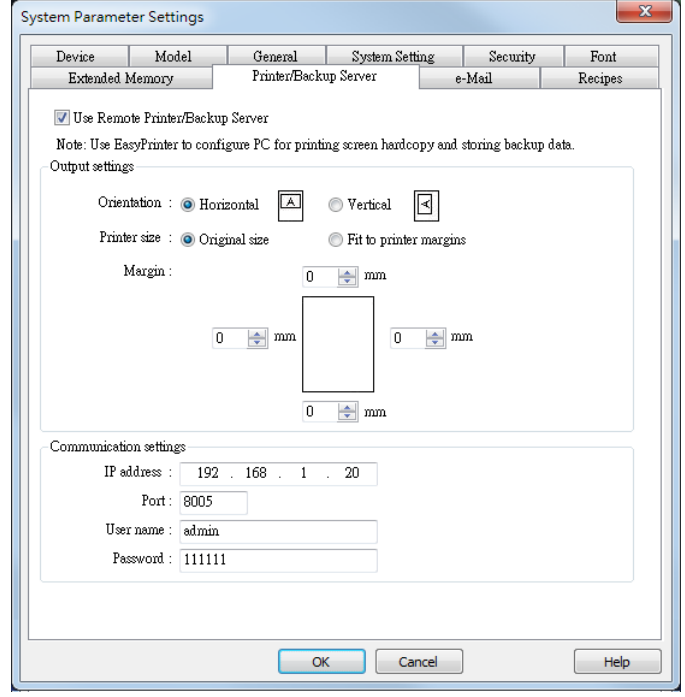

WEINTEK

- *2.* Start printing.
- **Start printing with Function Key.**

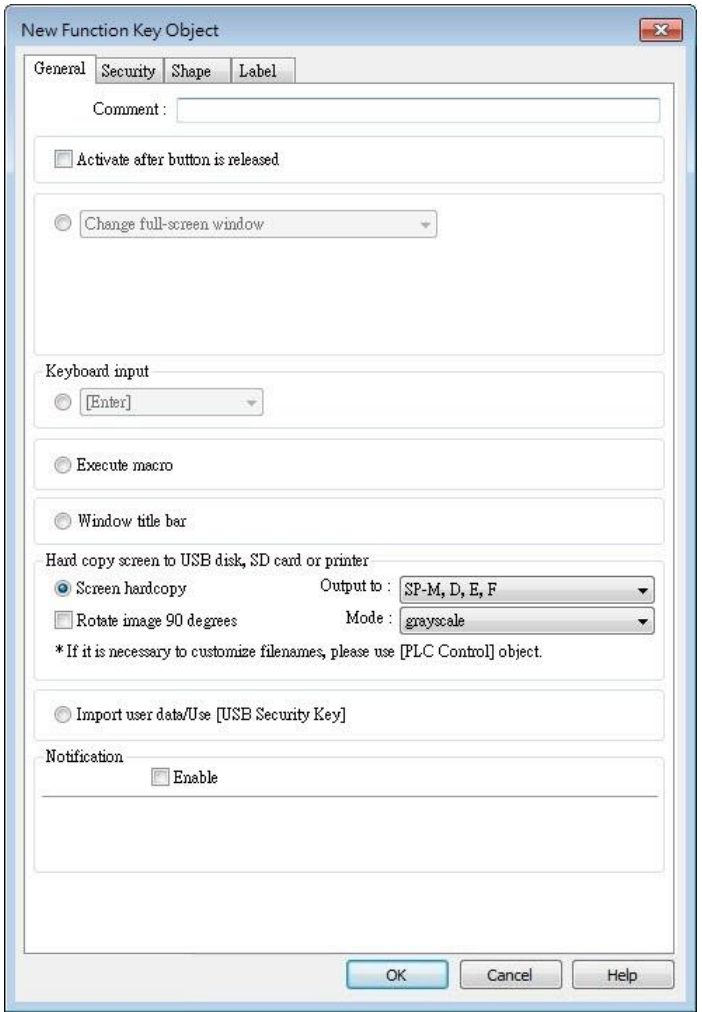

Or, use PLC Control [Screen hardcopy] to start printing with a designated bit address.

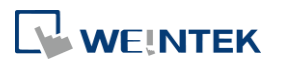

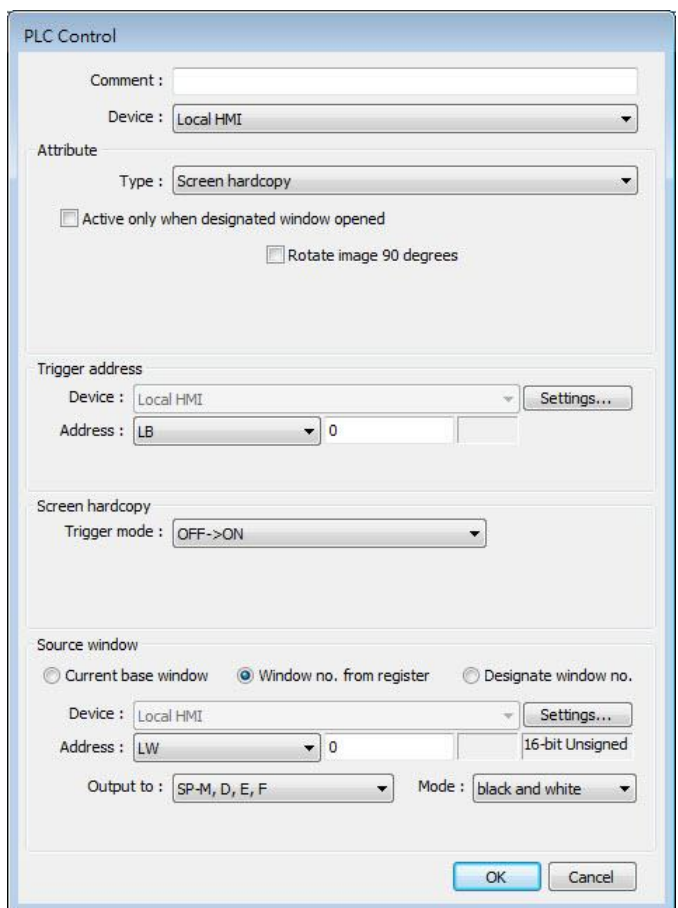

#### **23.3. Installing Network Printer on cMT / cMT X HMI**

Opening system setting on a cMT / cMT X Series model and selecting [Install network printer] can install more printers apart from the ones listed in the preceding chapters.

1. Tap to open system setting and log in, find [Printer] » [Install network printer].

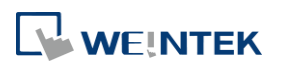

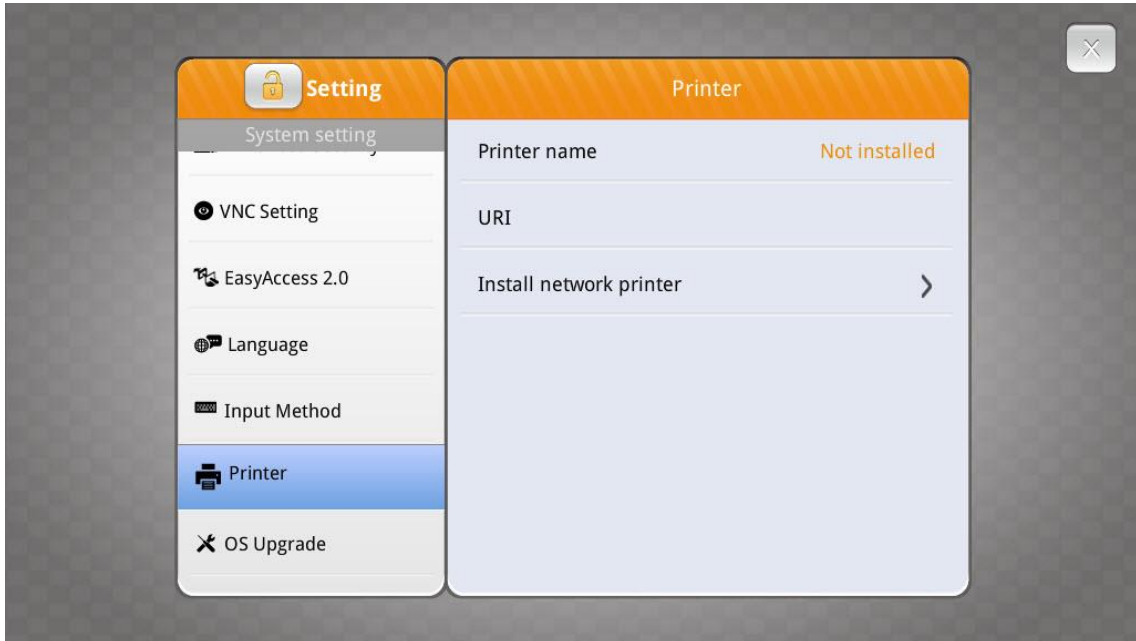

*2.* HMI needs a few seconds to search for the network printers on the same network.

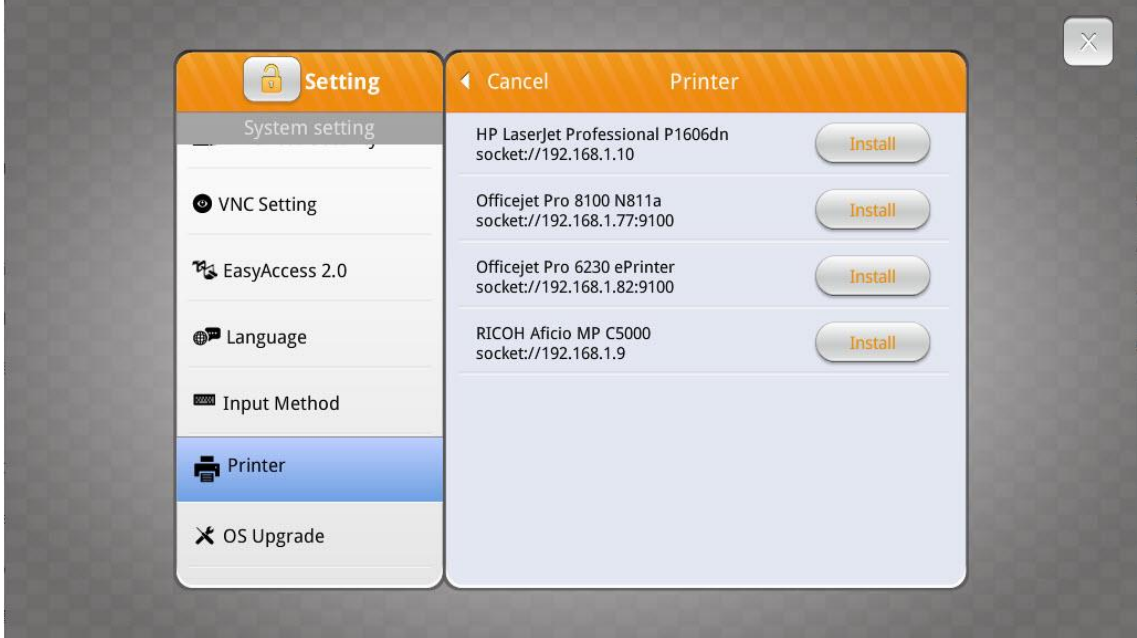

*3.* Select a network printer and tap [Install] to install its driver. The new printer driver will replace the former one since only one printer can be installed at a time.

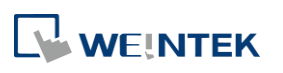

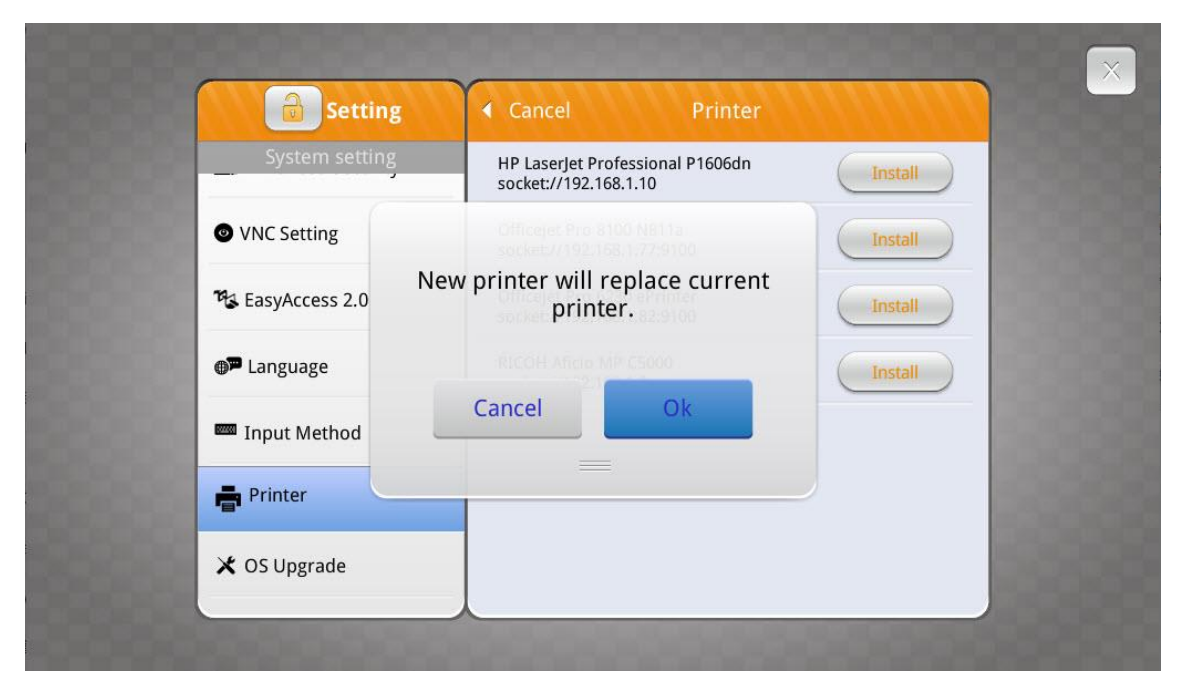

*4.* The network printer is ready for use after installation is completed.

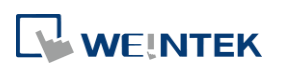

#### **23.4. Installing PPD File on cMT / cMT X HMI**

Installing the PPD file from a printer driver on a cMT / cMT X Series model is also possible.

*1.* Go to [System Parameter Settings] » [Model] tab.

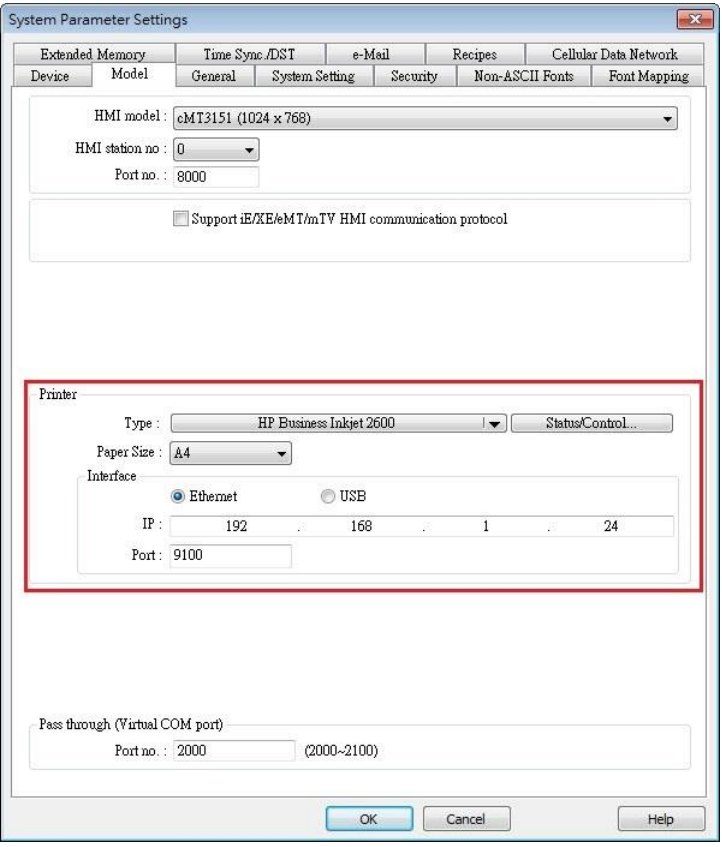

2. Select a printer type. To add a new printer, place the printer's PPD file in the ppd folder under EasyBuilder Pro installation directory, and then click [Refresh].

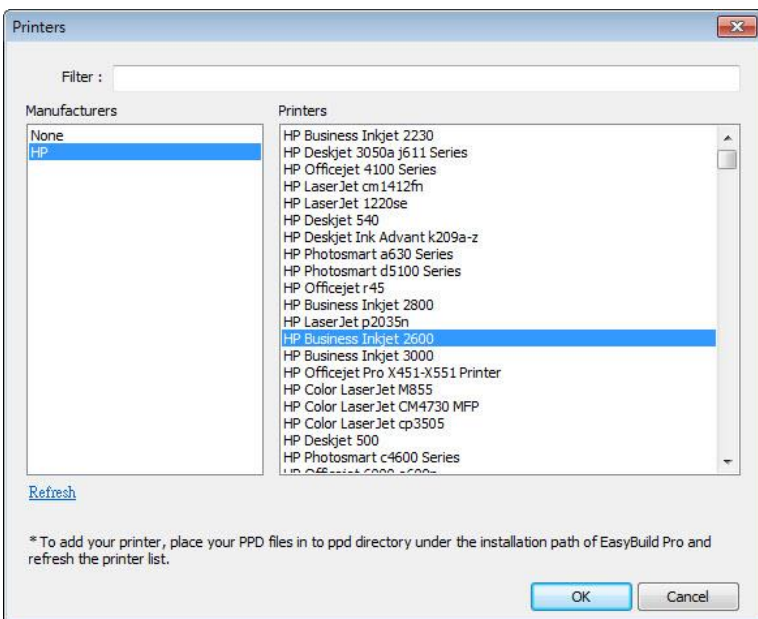

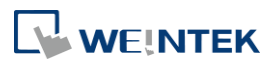

*3.* Use Status Address to monitor printer status, and use Control Address to dynamically update connection parameters.

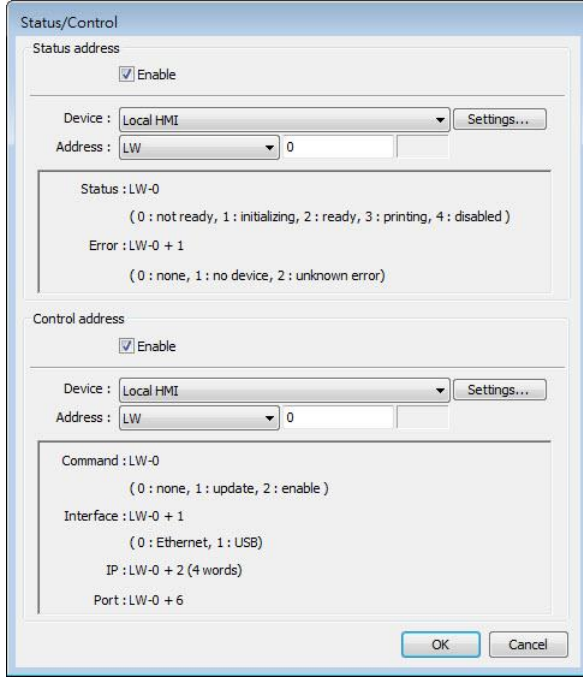

## **Note**

- Installing PPD file is not supported on cMT-SVR and cMT Gateway models.
- $\blacksquare$  HP printers are recommended since they may have better compatibility with cMT / cMT X models. Printers should be tested beforehand.
- Please install a printer on a cMT / cMT X Series model by using [Install network printer] in the system setting first; if this doesn't work, installing PPD file is the second option.
- To use the printer selected in the project file, please do not select [Use printer on HMI first (if existed)] option if a printer driver is already installed on HMI. By giving command 1: update in the control address, the printer selected in the project file will be used.

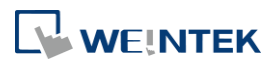

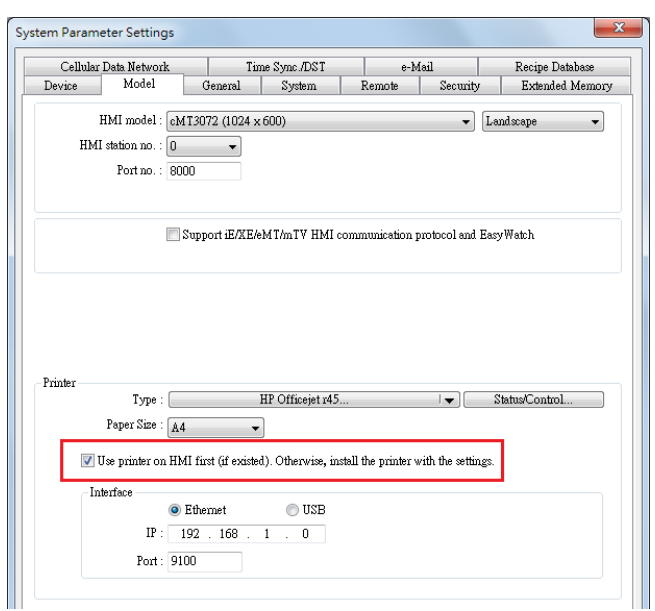

#### **23.5. Using Printers on cMT X HMI via IPP Protocol**

The cMT X Series supports printer usage via the Internet Printing Protocol (IPP). It's essential that the printer also supports the IPP protocol. For more information about the IPP protocol, please refer to the link:

https://en.wikipedia.org/wiki/Internet\_Printing\_Protocol

Typically, one can check whether a printer supports the IPP protocol in the printer's network settings. Taking an HP printer as an example, enabling Internet Printing Protocol (IPP) or Bonjour in the network settings is necessary, as shown below.

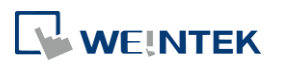

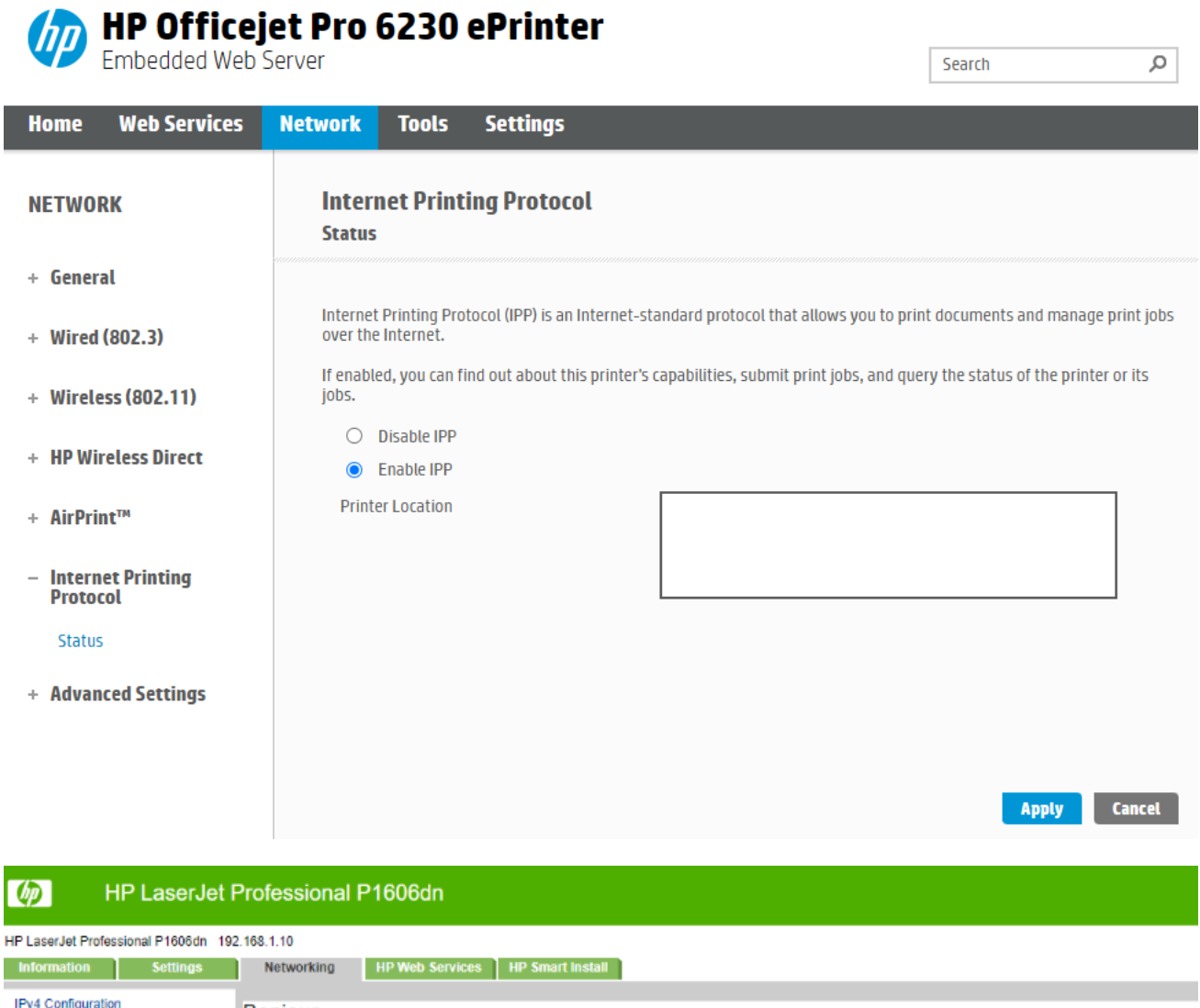

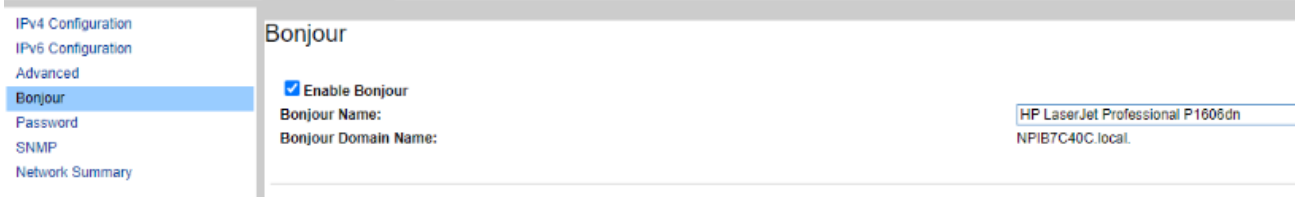

After enabling these options, available printers for installation can be found through the "Install network printer" list in HMI system settings, where "(IPP)" indicates the use of this protocol for communication.

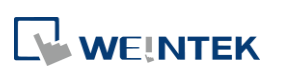

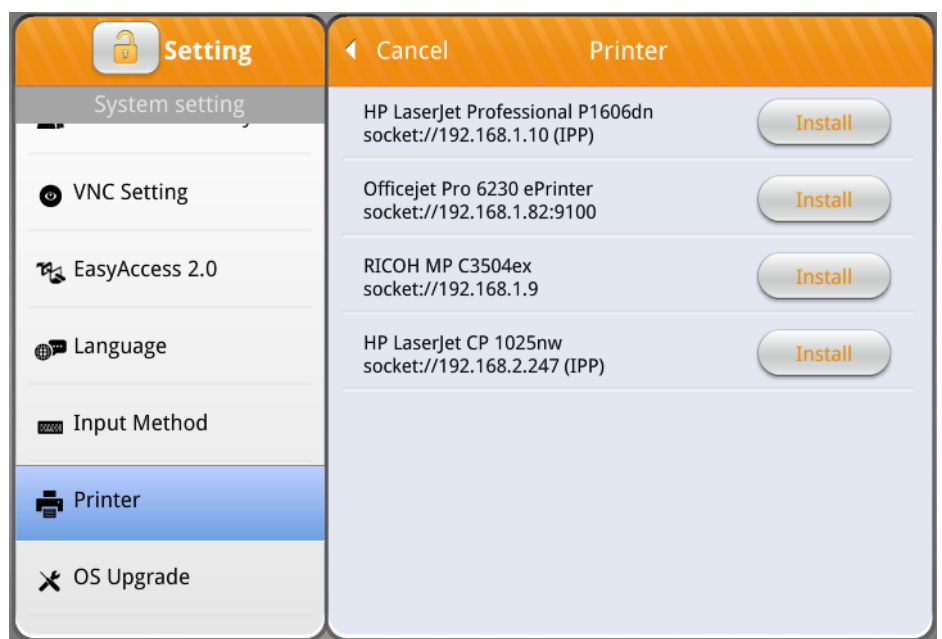

In EasyBuilder Pro, selecting IPP in the printer settings enables normal printing. Some cMT X HMIs may require manual addition of the IPP protocol. If this requirement arises, please consult a Weintek distributor.

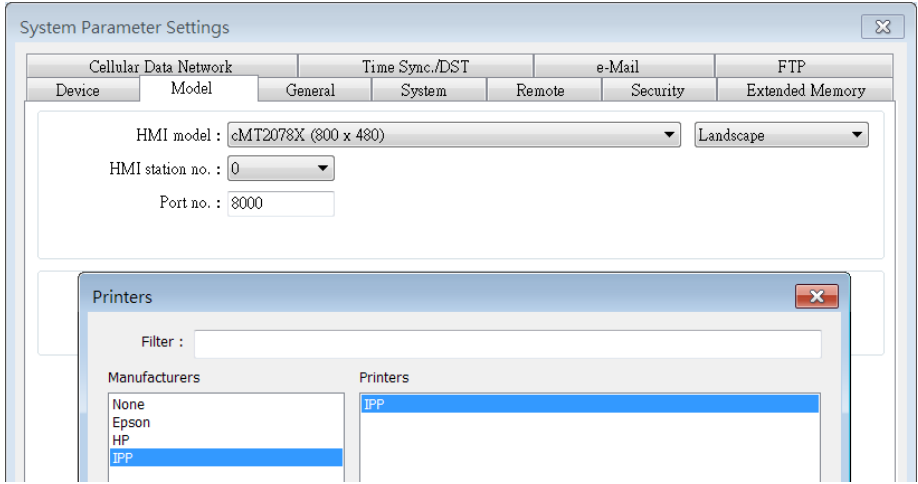

#### **23.6. CUPS Printing Support**

The cMT / cMT X Series model process print jobs by using CUPS; therefore, the printer installed on a cMT/cMT X Series model must support CUPS. For more information about CUPS, please visit https://en.wikipedia.org/wiki/CUPS.

Below are two ways to find out whether a printer supports CUPS:

- **•** Check with your printer's manufacturer.
- Test your printer on a PC running Linux and install a PPD file by following these steps:
- *1.* Install CUPS on a Linux PC and make sure that CUPS is working properly. Enter

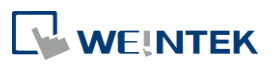

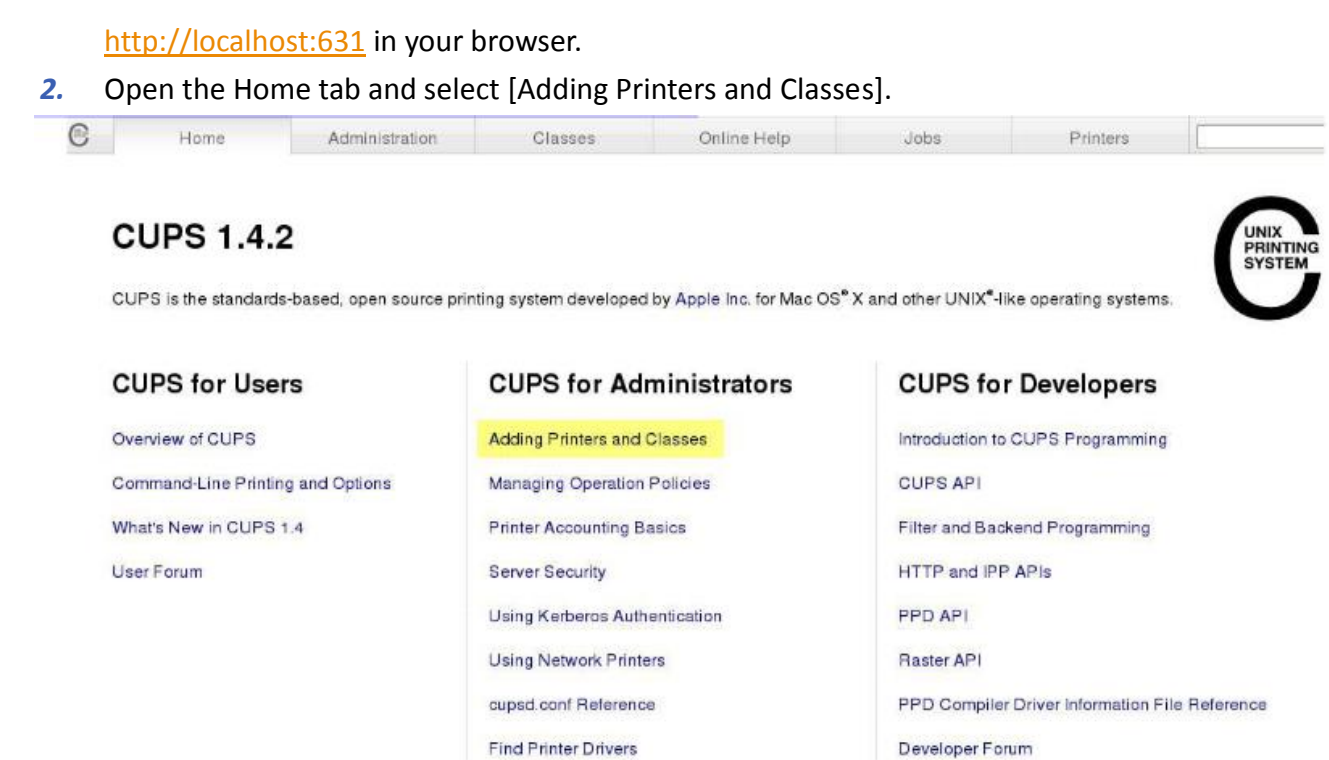

*3.* Select [Add Printer] under Printers.

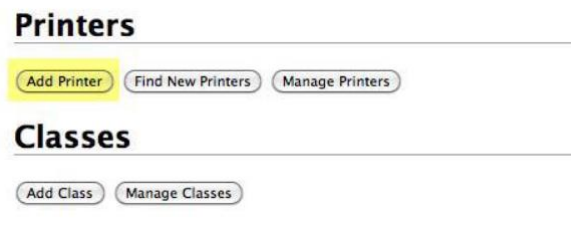

*4.* In the window that follows, select [AppSocket].

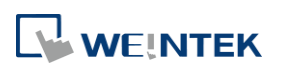

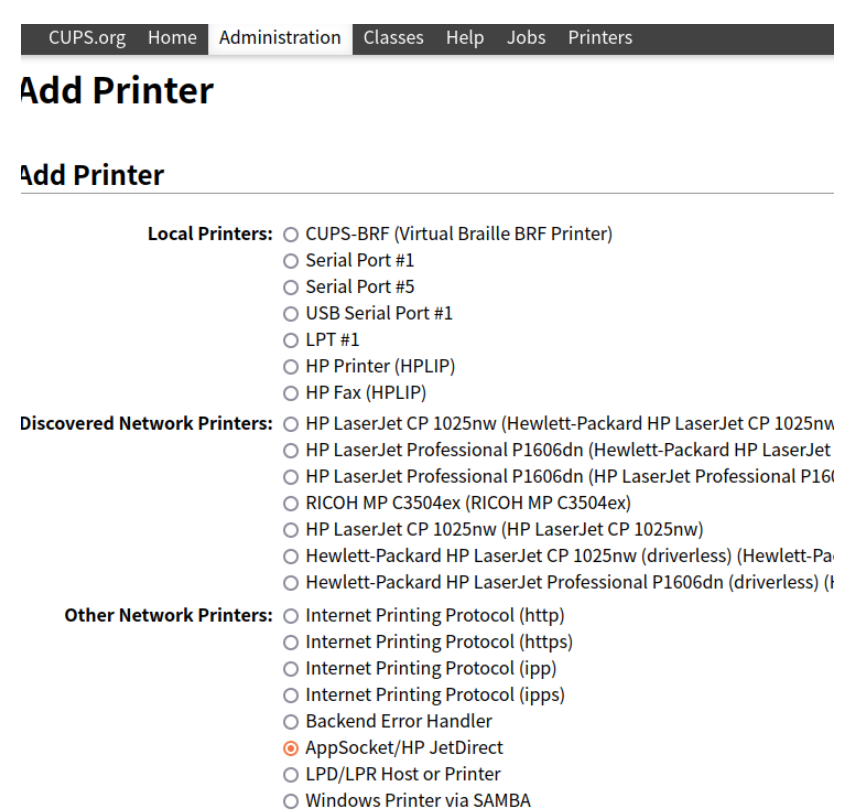

*5.* Enter the printer's IP address, e.g. socket://10.3.9.55:9100.

#### **Add Printer**

Connection: socket://10.3.9.55:9100

#### Examples:

 $\uparrow$  http://hostname:631/ipp/ http://hostname:631/ipp/port1

ipp://hostname/ipp/ ipp://hostname/ipp/port1

lpd://hostname/queue

socket://hostname socket://hostname:9100

See "Network Printers" for the correct URI to (Continue)

*6.* Enter the printer's name.

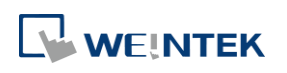

### **Add Printer**

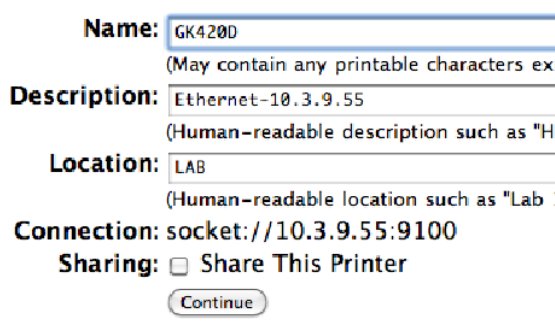

*7.* Select the printer's manufacturer and model name. If your printer does not exist in the list, you may ask the manufacturer which is the PPD file you can use for replacement.

#### **Add Printer**

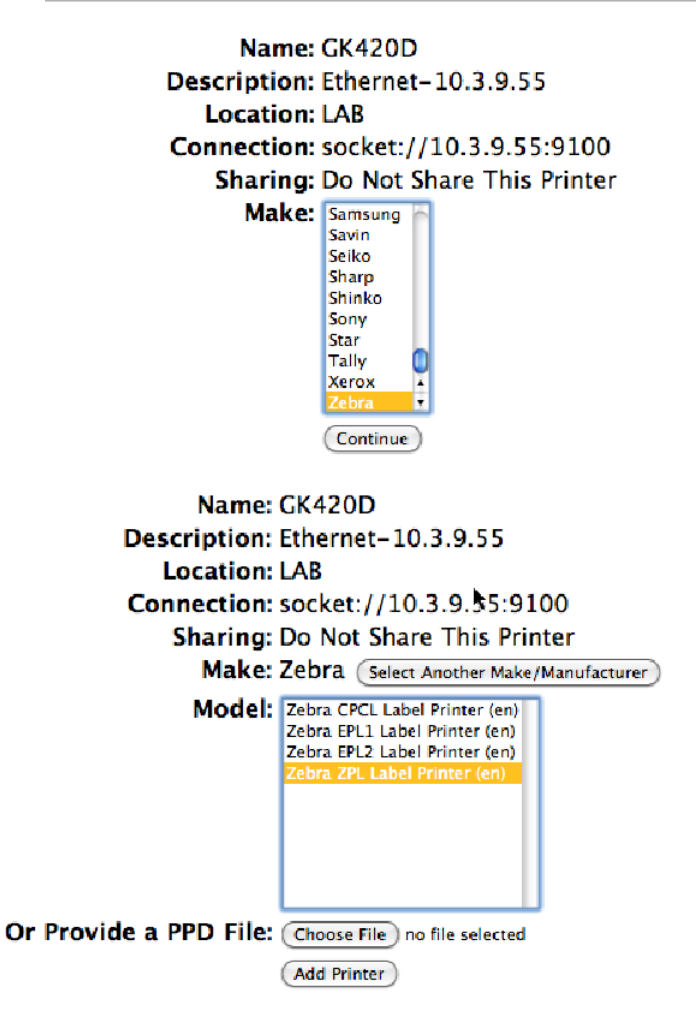

- *8.* After adding the printer, find its PPD file in /etc/cups/ppd in Linux, import the PPD file to EasyBuilder Pro (see 23.4 in this chapter), and then download the project to HMI.
- *9.* If this doesn't work, please contact your nearest Weintek distributor.

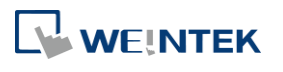